# شرکت آسان سیستم مبنا **www.easysoft.ir**

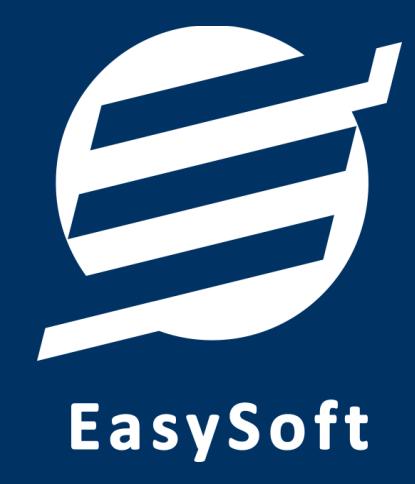

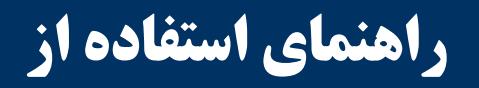

**نرم افسار ثبت سفارش آسان**

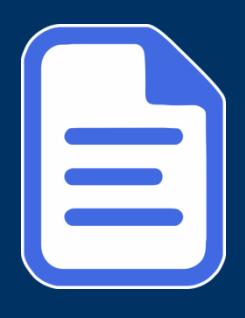

# **-1 تعاریف**

برای استفاده مناسب از نرم افزار ثبت سفارش آسان، باید مشخصات اولیه تعریف شود که این مشخصات از طریق منوی تعاریف قابل دسترس بوده و دارای بخش های زیر می باشد:

## **-1-1 مشتری ها**

با استفاده از این فرم میتوان لیست مشتری ها را مشاهده کرده و مشتری جدید اضافه نمود، همچنین میتوان اطلاعات مشتری ها را ویرایش و حذف کرد.

## **-2-1 واحد ها**

با استفاده از این فرم می توان لیست واحدها را مشاهده کرده و واحد جدید اضافه نمود، همچنین می توان اطلاعات واحد ها را ویرایش و حذف کرد.

#### **-3-1 تنظیمات**

با استفاده از این فرم می توان مشخصات شرکت یا فروشگاه (شامل لوگو، نام، شماره تلفن و آدرس) را ویرایش کرد تا هنگام چاپ فاکتور یا سایر چاپ ها از این مشخصات استفاده شود. همچنین این بخش شامل تنظیمات انتخاب اندازه نمایش لوگو و فونت گزارشات می باشد. تنظیمات نمایش گزارشات مانند نمایش نام گروه یا زیرگروه در این بخش قرار دارد.

## **-4-1 کاربران**

این فرم شامل لیست کاربران نرمافزار میباشد و توسط آن میتوان رمز عبور کاربر فعلی را تغییر داد یا کاربران دیگری برای نرمافزار تعریف کرد. توسط این بخش می توان به کاربران نرم افزار سطح دسترسی به قسمت های مختلف ,ا تعیین کرد.

## **-2 محصوالت**

در این نرم افزار محصولات به صورت ۳ سطحی شامل گروه، زیرگروه و کالا تعریف می شوند و برای تعریف کالای جدید، نیازمند تعیین گروه و زیرگروه آن می باشید که از طریق منوی محصولات قابل دسترس می باشند:

## **-1-2 گروه ها**

با استفاده از این فرم می توان لیست گروه محصولات، کالاها یا خدمات را مشاهده کرد و گروه جدید اضافه، ویرایش یا حذف نمود.

## **-2-2 زیرگروه ها**

با استفاده از این فرم میتوان لیست زیرگروه محصولات، کالاها یا خدمات را مشاهده کرد و زیرگروه جدید اضافه نمود. برای افزودن زیر گروه جدید حتما باید یکی از گروه ها از لیست سمت راست انتخاب گردد.

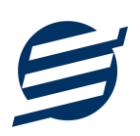

#### **-3-2 کاال ها**

با استفاده از این فرم می توان لیست محصولات، کالاها یا خدمات را مشاهده کرده و کالای جدید اضافه، ویرایش یا حذف نمود. برای افزودن کالای جدید حتما باید یکی از زیرگروه ها از لیست سمت راست انتخاب گردد.

# **-3 سفارشات**

این بخش مربوط به مدیریت سفارشات می باشد و شامل بخش های زیر می باشد:

**-1-3 لیست سفارشات**

توسط این توسط این فرم می توان لیست سفارشات را مشاهده کرد. با زدن دکمه جدید و پر کردن موارد مورد نیاز میتوان یک سفارش جدید در سیستم ثبت کرد. با زدن دکمه های چاپ (برگ مشتری، برگ فروشگاه و برگ کارگاه) می توان سفارش را به صورت گرافیکی در چاپگرهای حرارتی چاپ نمود. مراحل و تنظیمات چاپ در ادامه این راهنما توضیح داده شده است. با استفاده از دکمه های ویرایش، حذف و لغو می توان سفارش مورد نظر را ویرایش، حذف یا لغو نمود. همچنین با استفاده از دکمه های آماده تحویل و تحویل به مشتری می توان وضعیت سفارش را تغییر داد.

# **-4 گسارشات**

این بخش مربوط به گزارشات نرم افزار بوده و شامل قسمت های زیر می باشد:

## **-1-4 گسارش مشتری ها**

فرم گزارش مشتری ها برای گزارشگیری اطلاعات مشتری ها ساخته شده است، توسط آن می توان تمامی اطلاعات مشتری را گزارشگیری و چاپ کرد (مراحل و تنظیمات چاپ در ادامه این راهنما توضیح داده شده است). این گزارش قابلیت مرتب سازی، تبدیل به اکسل و تبدیل به PDF را دارا می باشند.

## **-2-4 گسارش کاالها**

فرم گزارش کالاها برای گزارشگیری اطلاعات کالاها ساخته شده است، توسط آن میتوان تمامی اطلاعات یک کالا را گزارشگیری و چاپ کرد. همچنین با استفاده از انتخاب گروه و زیرگروه می توان این گزارش را فیلتر کرد. تمامی گزارش نیز قابلیت مرتب سازی، تبدیل به اکسل و تبدیل به PDF را دارا می باشند.

#### **-3-4 گسارش سفارشات**

فرم گزارش سفارشات برای گزارشگیری اطلاعات سفارشات ساخته شده است، توسط آن میتوان تمامی اطلاعات یک سفارش را بر پایِه از تاریخ تا تاریخ و وضعیت سفارش گزارشگیری و چاپ کرد. همچنین با استفاده از انتخاب مشتری و کالا می توان این گزارش را فیلتر کرد. این گزارش نیز همانند گزارشات قبلی قابلیت مرتب سازی، تبدیل به اکسل و تبدیل به J, PDF ادارا می باشند.

# **-5 پشتیبانی**

راهنمای استفاده از نرم افزار ثبت سفارش آسان

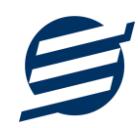

امکانات تهیه و بازیابی پشتیبان در این بخش است:

## **-1-5 تهیه پشتیبان**

با استفاده از فرم تهیه پشتیبان میتوان با انتخاب مسیر از اطلاعات نرمافزار پشتیبان گرفت. پیشنهاد می شود برنامه ای مدونی جهت کپی پشتیبان از اطلاعات نرم افزار تهیه نمایید. بازیابی اطلاعات بر پایه این کپی های پشتیبان امکان پذیر است. لازم به ذکر است می توان از سیستمی به سیستم دیگر پشتیبان گرفت.

## **-2-5 بازیابی پشتیبان**

با استفاده از فرم بازیابی پشتیبان می توان با انتخاب مسیری که فایل های پشتیبان در آن قرار دارند اطلاعات نرمافزار را بر پایه پشتیبان انتخاب شده بازیابی نمود.

# **-3-5 تنظیمات پشتیبان خودکار**

با استفاده از این فرم می توان پشتیبانی گیری خودکار را در بازه های زمانی مشخص تنظیم نمود که هنگام خروج از نرم افزار پشتیبانی بصورت خودکار انجام خواهد شد.

## **-6 تنظیمات چاپ**

قبل از گزارشگیری نوع کاغذ (A5 یا A5) را مشخص کرده و دکمه گزارش را کلیک کنید.

در قسمت تنظیمات صفحه ابتدا نوع کاغذ (A4 یا 45) ,ا مشخص کنید، سپس گزینه Print Background Colors and Images را فعال کرده و تمامی گزینه های Headers and Footers را در حالت Empty قرار دهید.

> با استفاده از دکمه پیش نمایش می توانید گزارش خود را بررسی کنید. با استفاده از دکمه چاپ گزارش خود را چاپ نمایید.

# **-7 تماس با ما**

جهت تماس با شرکت آسان سیستم مبنا و یا ارسال پیشنهادات و انتقادات خود می توانید به یکی از روشهای زیر عمل نمایید:

1- تماس با شماره های موجود در آدرس easysoft.ir/Contact

٢- ارسال پیام از طریق آدرس product.easysoft.ir/Contact

-3 اسسال ایویل تِ [ir.easysoft@info](mailto:info@easysoft.ir)

-4 اسسال ًظش اص طشیق آدسس [8=pid?Comment/ir.easysoft.product](http://product.easysoft.ir/Comment?pid=8)